**Муниципальное автономное дошкольное образовательное учреждение муниципального образования город Краснодар «Центр развития ребенка – детский сад № 200»,** e-mail:detsad200@kubannet.ru; [ds200olimp@mail.ru](mailto:ds200olimp@mail.ru)

# *Методические рекомендации*

# **«Организация работы с семьёй и родителями средствами интернет-технологий в детском саду»**

Составители: О. Ю. Каргина, Н. В. Кочубей

Краснодар, 2021г.

# **Содержание.**

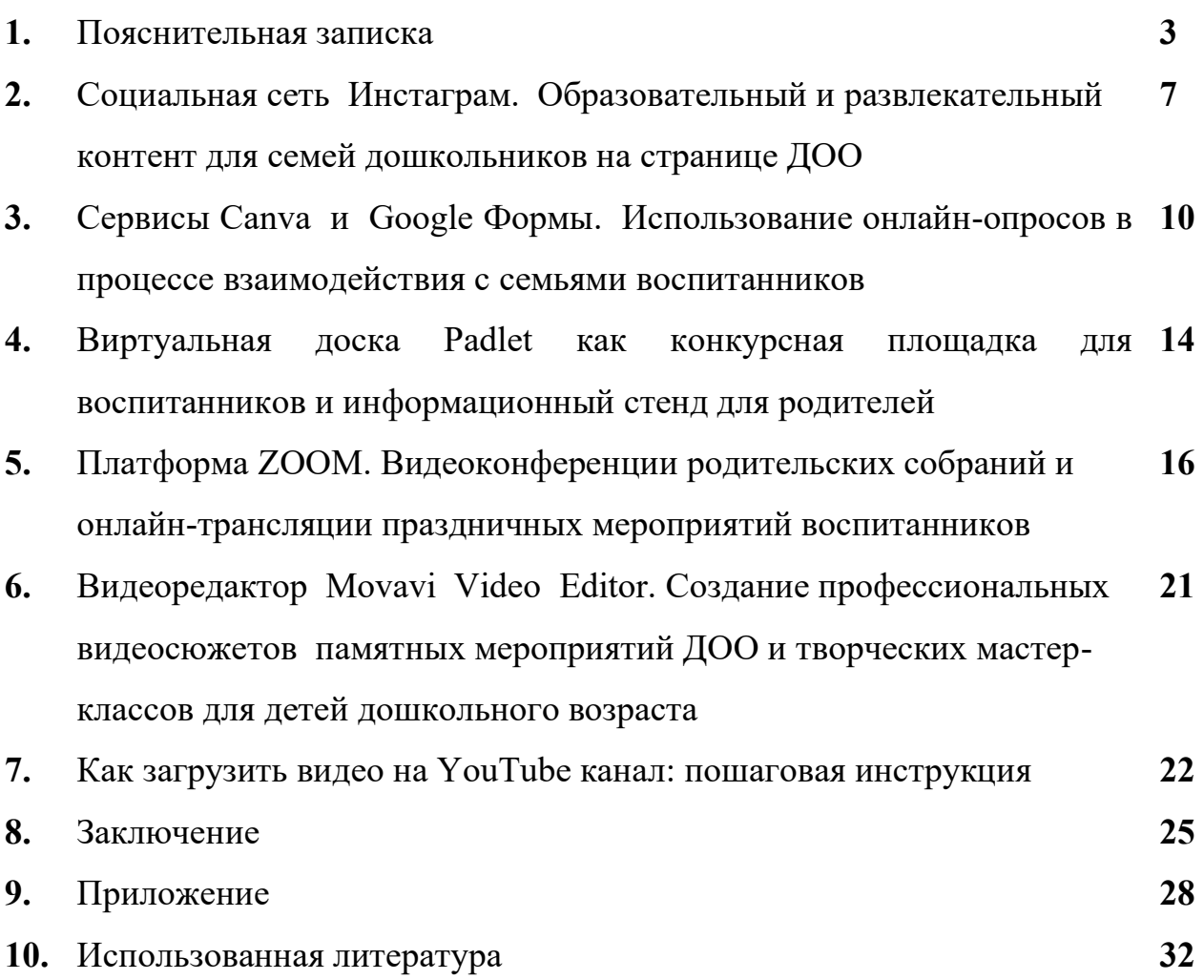

#### **Пояснительная записка.**

Развитие современного общества неразрывно связано с научнотехническим прогрессом. Информационно-коммуникационные технологии прочно входят во все сферы жизни человека. Соответственно, система образования предъявляет новые требования к воспитанию и обучению подрастающего поколения, внедрению новых подходов, которые должны способствовать не замене традиционных методов, а расширению их возможностей. Современная ситуация развития общества складывается таким образом, что ребенок сталкивается с новинками технического прогресса (планшетами, гаджетами и т.д.), вследствие чего его трудно удивить и вызвать эмоциональный отклик на обычную картинку и сухую подачу материала. Дошкольники активно пользуются возможностями Интернета и воспринимают глобальную сеть как данность. Перед педагогами встает задача организовать благоприятную среду и построить образовательный процесс, грамотно применив знакомые воспитанникам интернет-сервисы с целью активизации познавательной деятельности и повышением качества усвоения программного материала детьми.

Необходимо отметить, что применение информационнокоммуникационных технологий в образовательном процессе – это одно из приоритетных направлений модернизации образования, позволяющее не только повысить качество обучения, но и достичь нового уровня отношений между участниками учебного процесса на всех этапах педагогической деятельности.

Беда многих современных семей – отстранённость от педагогического процесса ДОО, причины которой, прежде всего, в недостаточности элементарных психолого-педагогических знаний и нежелании родителей разобраться в сложном мире ребёнка. Значимость использования разнообразных форм работы с родителями трудно переоценить. Новые современные возможности помогают в работе не только с детьми, но и с их родителями. Ведь одним из важнейших социальных институтов воспитания

является семья. Работа с родителями направлена на сотрудничество с семьей в интересах ребёнка, формирование общих подходов к воспитанию, совместное изучение личности ребенка, его психофизиологических особенностей, выработку близких по сути требований, организацию помощи в обучении, физическом и духовном развитии воспитанника. Привлечение родителей к участию в воспитательном процессе в дошкольном учреждении способствует созданию благоприятного климата в семье, психологического и эмоционального комфорта ребенка в садике и за его пределами.

Традиционные формы, работы с родителями при всех их положительных характеристиках, имеют объективные трудности это: - ограниченное количество времени у родителей, как для посещения родительских собраний, так и посещения консультаций в детском саду; - отсутствие возможностей для своевременного предоставления необходимой информации родителям.

Несмотря на активное вовлечение родителей в работу дошкольного учреждения, большую часть информации по воспитанию и развитию детей, родители, получают из сети «Интернет». Что, без сомнения, ближе современному молодому человеку. Проблема состоит в том, что некоторые из них не могут дифференцировать всю доступную для изучения информацию, слепо доверяют непроверенным советам и рекомендациям, что влечет за собой необратимые процессы в развитии ребенка. Так же недостатком всей получаемой информации является отсутствие возможности учесть уникальность семьи, ребёнка, непосредственно ответить на вопрос каждого родителя.

Таким образом, большая занятость современных родителей, нехватка времени, их личные проблемы являются основной преградой во взаимодействии детского сада и семьи. Именно поэтому возникла необходимость создания проекта по использованию интернеттехнологий для достижения нового уровня отношений между участниками воспитательно-образовательного процесса на всех этапах педагогической

деятельности, сформировав единое сообщество: родители - дети - педагоги, основанного на гармоничных партнерских отношениях. Необходимо подчеркнуть ряд достоинств общения в виртуальной среде: - обмен информацией не ограничен пространственно-временными рамками; - есть возможность возвращения к материалу посредством изучения; оперативность контакта (быстрая, адресная доставка информации неограниченному числу респондентов). Также достоинством виртуальной среды является экономия времени как родителей воспитанников, так и педагогов.

Но также стоит отметить, что большинство из современных и популярных интернет-сервисов не были созданы для решения образовательных задач, а скорее для ведения бизнеса, игр, развлечения, решения задач маркетинга. Темп развития интернет-технологий сегодня – один из самых высоких в современном мире. Постоянно возникают новые сервисы, ориентированные на решение разнообразных коммуникационных задач. Научиться работать в сервисе можно как самостоятельно, используя большое количество обучающего контента сети Интернет, или пройдя дистанционные курсы. Но для того, чтобы сервисы стали полноценным инструментом образовательного процесса мало научиться в них работать. Более важно, научиться их эффективно использовать в образовательной деятельности с воспитанниками и в работе с их семьями. Создание творческих детских конкурсов (Padlet), семейных проектов (Инстаграм), видеосюжетов познавательной направленности (Youtube), в которых учитываются как возможности конкретных сервисов, так и актуальные образовательные задачи, ориентированные на формирование ИКТкомпетентности и социализации детей позволят говорить о разумном и целесообразном использовании интернет-технологий в образовании.

Интернет-технологии являются мощным средством воздействия на становление детей дошкольного возраста. Их наглядность и красочность оказывает позитивное влияние на эмоциональную сферу ребёнка, влияет на

развитие творческих способностей и воображения. Социальные сети создают иллюзию интерактивного и коммуникативного пространства, ребёнокдошкольник может примерять на себя чужие роли, стать участником группы, использование данного механизма способствует процессу социализации детей.

Представленные в данном пособии методические рекомендации адресованы для педагогов дошкольных организаций и могут помочь в обогащении современной дошкольной науки знаниями о возможностях интеграции интернет-технологий в систему работы педагогов с семьями воспитанников.

Цель составления данных методических рекомендаций   показать важность применения интернет-технологий в цепочке «педагог-ребёнокродитель» в качестве источника познавательной, наглядной, аналитической и просветительской информации, и пространства сети, как места, где можно ознакомиться с материалами о событиях текущей жизни детей, и площадки для реализации творческой инициативы участников образовательного процесса.

# **Социальная сеть Инстаграм. Образовательный и развлекательный контент для семей дошкольников на странице ДОО**

По результатам опроса, проведенного среди родителей нашей дошкольной организации, наибольшей популярностью среди современных родителей пользуются социальные сети WhatsApp и Instagram (см. Приложение). Сейчас сеть Инстаграм можно назвать одним из эффективных инструментов для взаимодействия родителей воспитанников с дошкольной организацией, позволяющим сделать их более активными участниками образовательного процесса.

Работа инстаграм-аккаунта еще более востребованной становится в настоящем, в период ограничительных мер, когда наиболее остро встает вопрос о поддержании обратной связи с родителями воспитанников. Подготовительным этапом в дистанционной работе с родителями является продумывание визуального и содержательного контента аккаунта. Использование визуальной подачи ярких фото и видео из жизни дошкольной организации и ее воспитанников способствует позитивному отклику родительской аудитории. Особое внимание стоит обратить на познавательный контент, ведь немаловажное значение имеет повышение педагогической культуры родителей. Посты с педагогическими рекомендациями должны быть информативными и полезными, но в тоже время не очень объемными, чтобы у родителей появился интерес и возможность с ними познакомиться быстро.

Шапка профиля страницы отображает информационные сведения о дошкольной организации, адрес, телефон и мультиссылку (https://taplink.ru) на все действующие интернет-сервисы детского сада. Публикации доступны всем пользователям сети. Открытость и возможность быстро связаться с дошкольной организацией по волнующим вопросам; выразить свои пожелания; оставлять отзывы и комментарии; участвовать в обсуждениях всего родительского сообщества дошкольной организации является

положительным психологическим фактором для родителей воспитанников в процессе построения гармоничного взаимодействия с педагогами и детским садом в целом.

Особое внимание стоит уделить содержательному контенту аккаунта вашей образовательной организации.

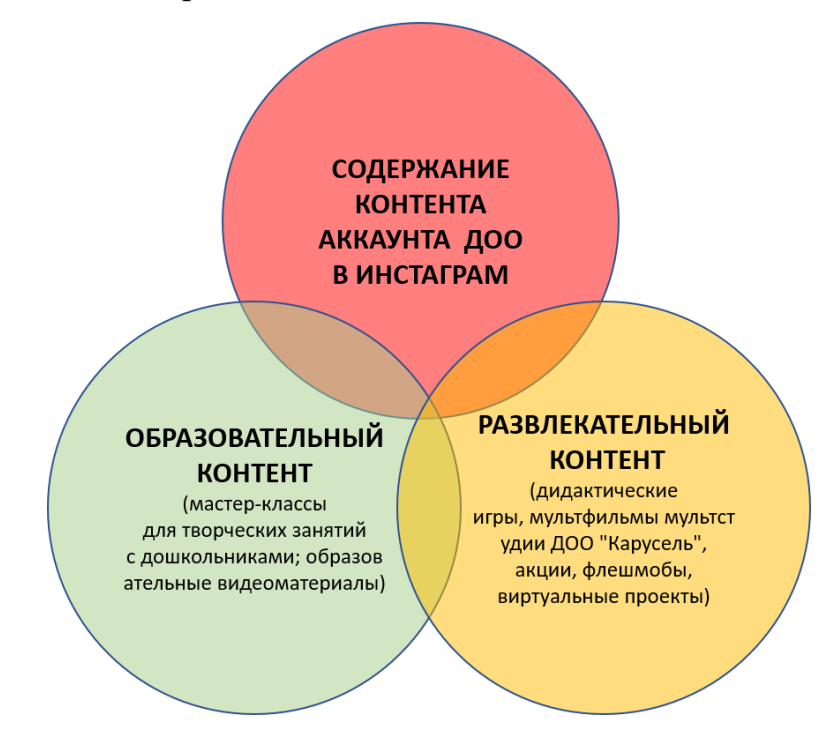

На страницах аккаунта могут быть представлены дидактические игры для развития детей в картинках, которые позволяют родителям в игровой форме заниматься с детьми, находясь на странице инстаграм-аккаунта нашего детского сада.

Инстаграм дает возможность родителям воспитанников получить консультации от воспитателей, педагога-психолога и учителя-логопеда в формате видеороликов и информационных постов, в случае возникающих вопросов они всегда могут рассчитывать на обратную связь и помощь от специалистов детского сада.

Самым же востребованным и получающим больший отклик у родительской аудитории является участие во всероссийских социальных флэшмобах и проектной деятельности, реализуемых дошкольной организацией в социальной сети Инстаграм.

**При реализации образовательных проектов в сети Инстаграм творческой группой разработчиков был сформирован поэтапный алгоритм действий:**

1. Работа над проектом начинается с обсуждения его темы и реализуемых посредством него задач в педагогическом сообществе детского сада, оценки степени его актуальности и заинтересованности в нем со стороны родительской аудитории.

2. Далее формируется информационный пост для родителей, где сообщаются: тема проекта, требования к предоставляемым фото и видеоматериалам (количество фотографий, продолжительность видео, формат) и адресат получения (директ инстаграм-аккаунта, электронная почта дошкольной организации). Обязательным условием является обозначение срока проведения и даты публикации предоставленного материала.

3. Весь полученный от родителей фото и видеоматериал проходит модерацию администратора инстаграм-аккаунта на выявление соответствия техническим и этическим требованиям социальной сети. Затем готовится информационное содержимое к будущим публикациям.

4. После публикации материалов поддерживается обратная связь с родителями, происходит обсуждение в комментариях и личных сообщениях в Инстаграм.

5. Для оценки заинтересованности родительской аудитории для каждой публикации настраивается статистика в инстаграм-аккаунте образовательной организации. Это помогает выявить какой материал наиболее востребован общественностью.

Сегодня социальная сеть Инстаграм предоставляет множество возможностей для построения эффективного взаимодействия родителей воспитанников и дошкольной организации. Она служит площадкой для проведения познавательных занятий, детско-родительских выставок, реализации проектной деятельности, дает возможность стать участниками всероссийских акций и флэшмобов, осветить яркие и значимые моменты из

жизни детского сада. В связи с этим можно сказать, что ведение инстаграмаккаунта в современных условиях развития образования имеет немаловажное значение в поддержании имиджа детского сада. За жизнью и достижениями дошкольной организации могут следить не только родители воспитанников, но и все сообщество Инстаграм. Подобная открытость позволяет выстраивать продуктивные и доверительные взаимоотношения между всеми участниками образовательного процесса. Таким образом, социальные сети могут стать эффективным образовательным ресурсом в решении вопросов взаимодействия с семьей и родителями.

## **Сервисы Cаnva и Google Формы. Использование онлайн-опросов в процессе взаимодействия с семьями воспитанников**

Есть еще один инструмент в помощь и педагогу, и родителю — это родительские чек-листы, которые можно использовать на родительских собраниях группы. Теперь необязательно делать списки необходимых действий и дедлайнов, можно воспользоваться бесплатным сервисом Google. А также можно проводить опросы, и автоматически составлять таблицы, это очень экономит время педагога, а также время родителей. Данные опросы могут быть как анонимными, так и нет. Так же можно воспользоваться сервисом Cаnva. Удобно, что там можно воспользоваться готовыми шаблонами, а потом сохранить в формате PDF и распечатать, а также продублировать в своем блоге или сайте, просто встроив туда. Тогда родители не смогут сказать, что потеряли листочек. Интересно оформленный листок родители могут повесить на холодильник или над рабочим столом, он будет привлекать внимание.

#### **Инструкция по созданию чек-листа в сервисе Cаnva:**

1. Зайдите на сервис Canva по ссылке https://www.canva.com/

- 2. Подтвердите адрес электронной почты. Зайдите в свой почтовый ящик, откройте письмо от данного сервиса, перейдите по ссылке в письме на сервис Canva.
- 3. Зарегистрируйтесь. Это можно сделать через аккаунты в Google, Facebook или как обычно, введя логин, почту и пароль.
- 4. После регистрации появится окно, в котором Вы можете выбрать свою роль, от лица которой Вы работаете. Выберите, например, «Преподаватель». Затем Вам предложат пригласить других участников, этот шаг спокойно можно пропустить, нажав кнопку «Пропустить» в верхнем правом углу
- 5. Далее появится окно «Создайте свой первый дизайн» с поисковой строкой. Щелкните курсором в поисковую строку и в выпадающем списке увидите, что можно создать (афиша, обложка, меню и др.). Выберите «План» из списка или наберите слово «План» для автоматического поиска.
- 6. После того, как Вы выберите шаблон документа, у Вас появится окно с пустой страницей. Вы можете самостоятельно заполнить ее нужным Вам текстом и элементами, а можете воспользоваться готовыми вариантами дизайна. В левой части окна располагаются варианты дизайна, кликните на один из них.
- 7. Можете набрать в Word текст чек-листа в виде таблицы или списком, скопировать и вставить в шаблон в Canva.
- 8. Сохраните и распечатайте. Когда закончите работу над чек-листом, нажмите в верхнем правом углу окна кнопку «Опубликовать». Там Вам предложат «Скачать» Ваш документ.
- 9. Можно сохранить отдельный файл и отправить родителям по электронной почте или вставить в свой блог. Выберите из списка «Тип файла» — PDF или JPG.
- 10.К созданному документу всегда можно вернуться еще раз, чтобы доработать его, изменить, внести корректировки. При последующих

заходах в сервис Canva, Вы будете сразу видеть рабочую область. В левой части окна выберите кнопку «Все дизайны» — отобразится список всех Ваших сохраненных работ.

11.Если Вам нужно создать новый документ, нажмите кнопку «Создать дизайн», выберите тип документа и творите!

Сервис Canva позволяет человеку, не имеющему дизайнерских навыков, создавать различные продукты: постеры, плакаты, красочные объявления и чек-листы, обложки для книг, классные альбомы, обложку диска с фильмами класса, презентации, анимации, инфографику, визитки и многое другое. Если Вы зарегистрируетесь в нем впервые, то каждый Ваш шаг будет сопровождаться инструкцией по созданию материалов, так что освоить его будет просто. Это поможет Вам сделать свои презентации для урока, доклада на конференции или раздаточные материалы более интересными и запоминающимися.

#### **Инструкция по созданию опроса в сервисе Google Формы.**

- 1. Зайдите в свой Google аккаунт по адресу myaccount.google.com
- 2. Если у Вас нет Google аккаунта, то воспользуйтесь инструкцией создания Google аккаунта по ссылке <https://support.google.com/accounts/?hl=ru#topic=3382296>
- 3. Перейдите на страницу forms.google.com. Если вы добавите страницу в избранное, тогда авторизация Google аккаунта будет автоматической, что исключит постоянную авторизацию, перед тем как будет необходимость создать опросник.
- 4. Выберите шаблон или «пустой файл». Откроется форма нового опроса или теста.
- 5. Вместо фразы «Новая форма», придумайте и напишите название опроса.
- 6. В поле «Описание» добавьте пояснения к опросу: обратитесь к респондентам с просьбой предоставить обратную связь по вопросам для таких-то целей, укажите значимость прохождения опроса, поблагодарите за уделённое время на прохождение опроса.
- 7. Справа от поля «Вопрос без заголовка» Вам необходимо выбрать формат вариантов ответов.

Для этого выберите один из предложенных основных форматов:

- 1. «Текст (строчка, абзац)» будет удобен, если вы ждёте от респондентов открытого произвольного ответа.
- 2. «Один из списка» будет удобен, если нужно узнать мнение по вопросу и выявить доминирующий вариант ответа в процентном соотношении.
- 3. «Несколько из списка» будет удобен, если нужно узнать мнение по вопросу и выявить несколько доминирующих вариантов ответа в процентном соотношении.
- 4. «Раскрывающийся список».
- 5. Назначение аналогично формату «Один из списка».
- 6. «Загрузка файлов» будет удобен, если вы ожидаете от респондентов ответы в виде файла, например, изображения. В форме необходимо настроить тип, размер и количество ожидаемых к получению файлов.
- 7. «Шкала» будет удобен, если вы хотите получить оценку вопроса или утверждения. Остальные форматы почти не используются.
- 8. В поле «Вопрос без заголовка» укажите свой вопрос.

Для формирования вопросов в форматах «Один из списка» или «Несколько из списка» предлагаем совершить следующие шаги:

- Вместо «Вариант 1» напишите интересующий Вас вариант ответа.
- Ниже нажмите на «Добавить вариант» и появится вторая строчка для заполнения второго варианта ответа.
- Также можно добавить вариант «Другое» или справа в строчке Вы можете выбрать изображение, если это отвечает целям Вашего опроса.
- Если респонденты должны обязательно ответить на вопрос, включите параметр «Обязательный вопрос». Рекомендуем оценивать необходимость ответа, чтобы избежать раздражения респондентов или их недостаточно ответственного отношения к прохождению опроса.

Справа от формы есть 6 дополнительных опций:

- Добавить вопрос (если в Вашем опросе более одного вопроса). Кстати, для формирования следующего вопроса Вы также можете воспользоваться кнопкой «Создать копию». После создания копии, Вы просто меняете формат, вопрос и его варианты.
- Импортировать вопросы. Используется, если у Вас уже были аналогичные опросники Google Формах.
- Добавить название и описание, изображение, видео, раздел полезны, если нужны пояснения к вопросам, вопрос транслируется через видеоролик, вопросы делятся по разделам, т.к. имеют разное значение и разделены на группы.

# **Виртуальная доска Padlet как конкурсная площадка для воспитанников и информационный стенд для родителей**

Цель данного проекта – найти и организовать пространство для свободного и наглядного обмена опытом между воспитателями и родителями в комфортной среде.

Padlet – виртуальная доска, на которой пользователи могут прикреплять свои сообщения.

Сервис бесплатный, на русском языке и прост в освоении. Работать с ним легко и с компьютера, и с телефона. Для создания доски нужна регистрация, а гости могут пользоваться его функциями даже без регистрации. Доску легко персонализировать, а богатство шаблонов позволяет воплотить в жизнь любые проектные идеи.

Также доска позволяет пользователям общаться между собой через комментарии. В сервисе доступны несколько видов оценок – цифровая, звездная (от 1 до 5), лайки, возможность проголосовать за или против поста. При необходимости их можно отключить.

Здесь легко делиться файлами – возможно загрузка с устройства, создание файлов «на месте» и встраивать контент из любой точки интернета, включая YouTube, Instagram, Twitter и т.д.

Варианты взаимодействия с родителями и коллегами могут быть различны. Это

- 1. Творческие вернисажи
- 2. Конкурсные площадки
- 3. Стенгазеты
- 4. Информационные стенды online
- 5. Беседы
- 6. Библиотеки и хранилища, файлообмен

Родители заранее должны быть проинформированы о сроках проводимых мероприятий, о том, что можно ставить лайки и писать комментарии к понравившимся постам. Авторы работ получать поддержку от близких и родных. По итогам общего голосования участники, набравшие наибольшее количество лайков и комментариев, становятся победителями и награждаются памятными подарками и грамотами.

В таком сотрудничестве происходит изменение роли родителя с «наблюдателя» и «слепого исполнителя указаний» на «творца», «художника», «исследователя» и он включается в процесс вместе со своим ребенком. Продемонстрированная активность в процессе общения на виртуальном пространстве подтверждает состоятельность идеи

использования доски Padlet и ее возможностей для работы с родителями. Такие доски могут стать частью истории детского сада и семьи.

### **Платформа ZOOM. Видеоконференции родительских**

# **собраний и онлайн-трансляции праздничных мероприятий воспитанников**

Непревзойденная простота использования платформы. Быстрая интеграция с возможностями организаций конференций, позволяющими запускать, присоединятся и участвовать в конференциях с большой группой участников до 100 человек. Запланировать конференцию заранее на удобное время, провести собрание в удобное для большинства родителей время, при этом не отпрашиваться с работы.

**Педагог** несет ответственность за качество обучения, поэтому ему необходимо быть хорошо подготовленным методически и содержательно к образовательному процессу, владеть дистанционными методиками преподавания и знаниями особенностей построения учебного процесса в виртуальной среде.

Инструкция освоения **ZOOM:** 

1. Установка программы

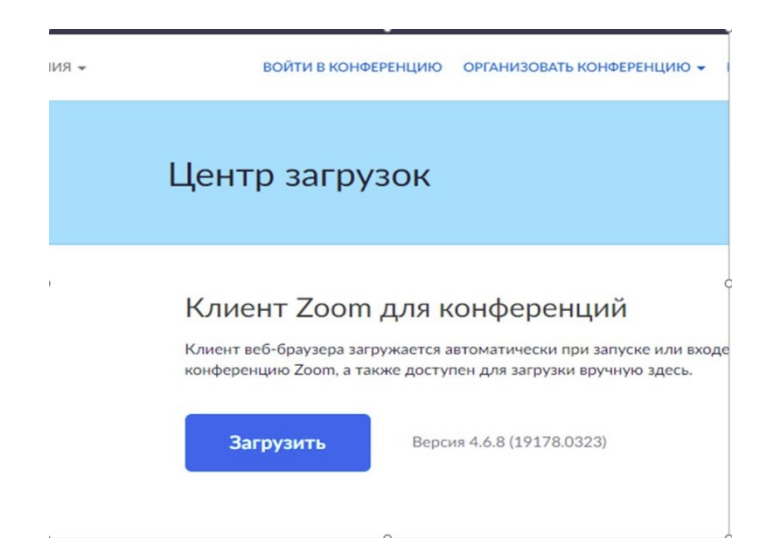

2. На планшетах и смартфонах находим и устанавливаем ZOOM

 $\bar{1}$ 

через магазины приложений.

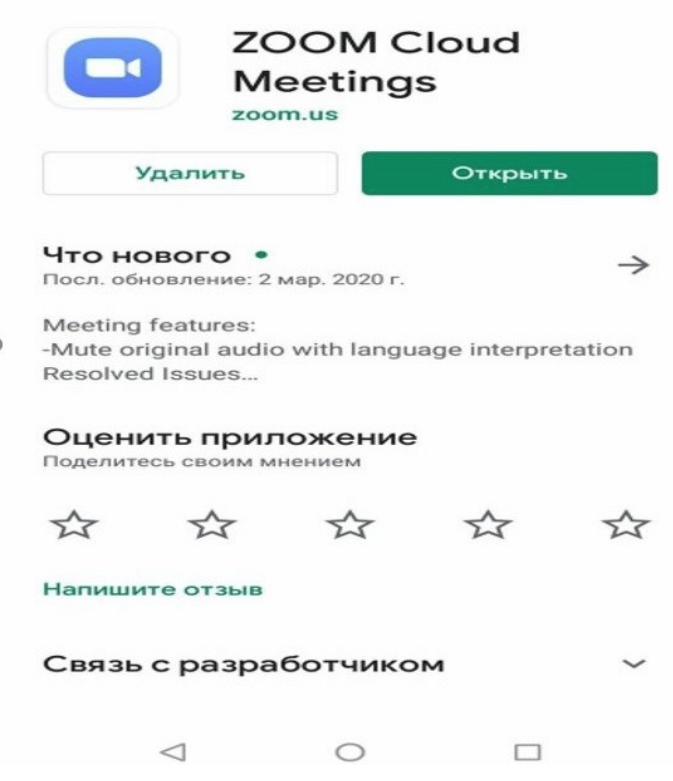

3. Проходим регистрацию.

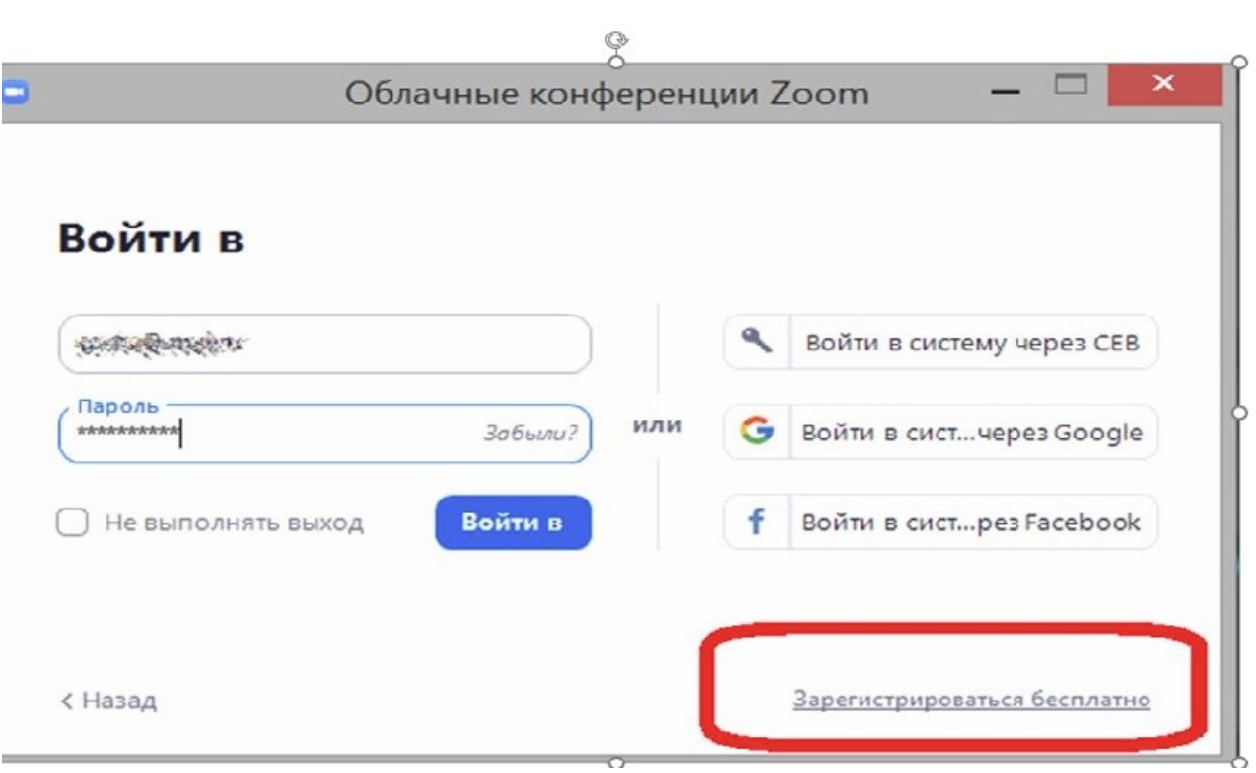

4.Активация учетной записи.

5. Создание конференции с установкой параметров проведения (дата, время, длительность)

6.Приглашение других участников на запланированную конференцию

Вы также можете [запланировать конференцию](https://support.zoom.us/hc/ru/articles/201362413) и пригласить других участников перед началом конференции.

### **Клиент для ПК**

- **1.** [Запланировать конференцию](https://support.zoom.us/hc/ru/articles/201362413).
- **2.** Войдите в систему в клиенте Zoom для ПК.

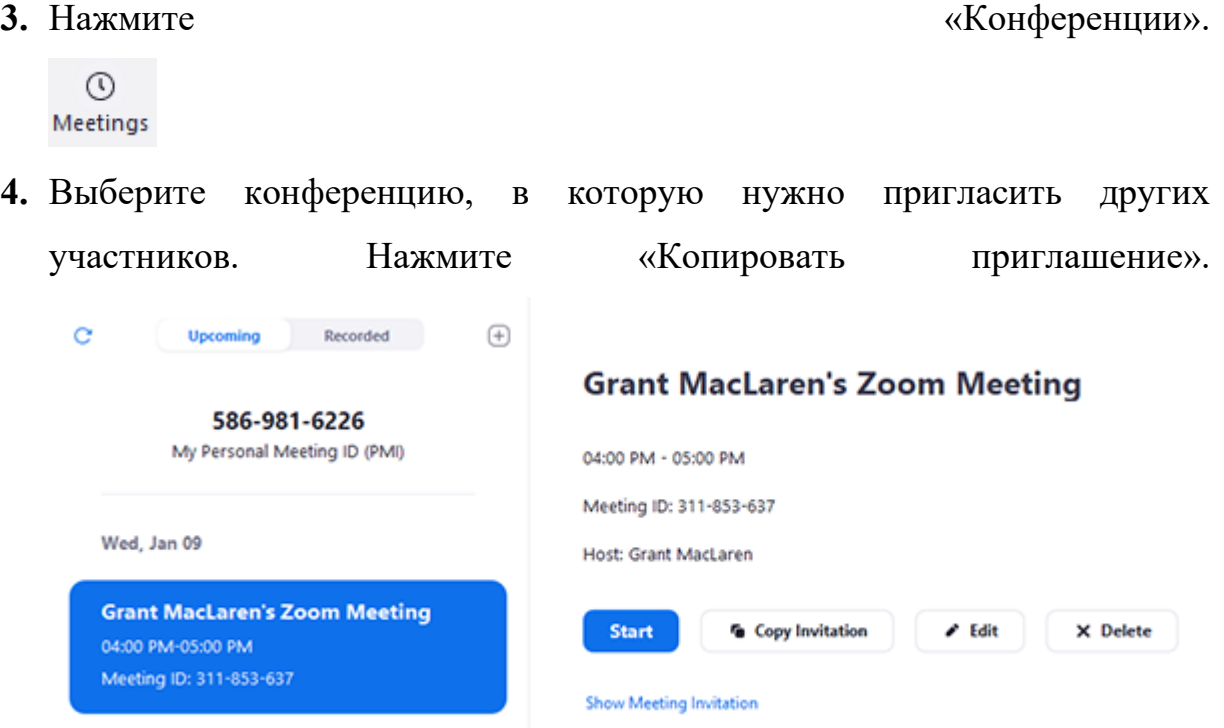

Приглашение на конференцию будет скопировано; вы можете вставить эту информацию в электронное письмо или в любое другое сообщение для отправки.

**11 советов, с которыми общение через Zoom станет лучше.**

**1. Установите обновления.**

Перед тем, как пользоваться Zoom через компьютер, телефон или браузер, проверьте доступность новых обновлений. Сервис будет работать лучше, если все программное обеспечение обновлено до последней версии.

#### **2. Проверьте скорость Интернета**

Чтобы Zoom транслировал чистый звук, скорость соединения должна быть более 100 кб/сек на протяжении всего мероприятия. Используйте расширение для Chrome, которое позволяет протестировать скорость.

#### **3. Включите видео Zoom заранее**

Включите видео заранее, чтобы проверить свой внешний вид. Так вы можете заметить пятно на рубашке, неудачный фон для Zoom или растрепанную прическу и у вас будет время все поправить.

#### **4. Проверьте настройки микрофона в Zoom**

До подключения к конференции проверьте настройки микрофона и динамиков в приложении Zoom. Убедитесь, что выбрали нужный микрофон и динамик, а также установили нужный уровень чувствительности и громкости.

#### **5. Используйте гарнитуру**

Если слышите эхо (акустическую обратную связь), микрофон и колонки необходимо отодвинуть друг от друга. Для чистоты звука лучше использовать гарнитуру с микрофоном.

#### **6. Используйте функцию «Подправить мой внешний вид»**

Если вы только что проснулись для ранней конференции и еще не успели выпить кофе и проснуться, установите флажок «Подправить мой внешний вид» в меню настроек видео Zoom. Тогда изображение будет с мягким фокусом, добавляя небольшое размытие в тона кожи и разглаживая морщины, пятна и другие небольшие недостатки.

#### **7. Выберите тихое место**

Перед тем как пользоваться Zoom, найдите тихое и уединенное место, где нет фонового шума. Окна тоже лучше закрыть, чтобы избежать громких сигналов от проезжающих машин. Если проводите встречу из шумного помещения, используйте гарнитуру с микрофоном.

#### **8. Включите отображение имен в настройках Zoom**

Если планируете встречу с незнакомыми людьми, пользоваться Zoom будет удобнее, если в настройках видео установить флажок «Всегда отображать имя участника в его видео». Тогда вы сможете без труда обращаться к собеседникам по именам.

#### **9. Отключите уведомления**

Этот совет относится не только к тому, как пользоваться Zoom, но и к общению через любые другие мессенджеры. Чтобы не отвлекаться и не мешать собеседникам посторонними звуками, отключите все уведомления на компьютере или телефону.

#### **10. Используйте сочетания клавиш**

Чтобы во время встречи не отвлекаться на поиск нужной иконки в приложении, используйте сочетания клавиш для быстрого управления. Полный список вы найдете в разделе «Сочетания клавиш».

Например, чтобы включить демонстрацию экрана, достаточно одновременно нажать ⌘Cmd+Shift+S (Alt+Shift+S).

Отключить звук у всех участников можно с помощью сочетания клавиш ⌘Cmd+Ctrl+M (Alt+M)

#### **11. Используйте виртуальные фоны для Zoom**

Еще один лайфхак для работы с Zoom — виртуальные фоны. Это простой способ создать красивую и приятную картинку, не тратя время на поиск идеального места для встречи.

Для демонстрации учебного материала, презентаций, интернет-сайтов можно воспользоваться кнопкой «Демонстрация экрана», которая находится в элементах управления конференцией.

# **Видеоредактор Movavi Video Editor. Создание профессиональных видеосюжетов памятных мероприятий ДОО и творческих мастерклассов для детей дошкольного возраста**

Скачайте Видеоредактор Movavi, запустите установочный файл программы и следуйте инструкциям по установке. Добавьте медиафайлы в программу. В стартовом окне выберите Создать проект в расширенном режиме.

Затем нажмите кнопку **Добавить файлы**, чтобы загрузить видео в программу. Загруженные файлы будут автоматически добавлены на Шкалу времени. Вы можете расположить их в любом порядке, просто перемещая их в рабочей области программы.

Вы также вы можете воспользоваться видео из коллекции сайта VideoBlocks. Чтобы добавить видео и узнать подробнее о сервисе, нажмите кнопку Коллекция видео.

#### **Вставьте переходы между фрагментами**

Чтобы смена картинки при переходе от одного фрагмента к другому не выглядела слишком резкой, добавьте плавные переходы между клипами или изображениями. Откройте вкладку Переходы и выберите понравившийся стиль анимации. В окне предварительного просмотра вы увидите, как будет выглядеть выбранный вами переход. Чтобы добавить переход между двумя видео просто перетащите его из коллекции на Шкалу времени. Вы также можете добавить случайные переходы сразу ко всем видео – для этого щелкните по иконке с фотографиями над рабочей областью.

#### **Наложите музыку и титры**

В Видеоредакторе Movavi есть отдельная звуковая дорожка для добавления музыки и звуковых эффектов. Чтобы загрузить ваш собственный саундтрек, снова нажмите кнопку **Добавить файлы** ввкладке **Импорт** и выберите нужное аудио. Аудиофайлы будут автоматически добавлены на Аудиотрек на Шкале времени. Чтобы разнообразить ваше видео стильными надписями, щелкните по вкладке Титры, выберите понравившийся вам стиль и перетащите титры на Шкалу времени. Все титры будут добавлены на отдельный трек титров.

Сохраните получившийся клип. У вас есть повод для гордости: вы смонтировали красивое и яркое видео с музыкой и титрами. Теперь его должен увидеть мир! Нажмите кнопку Сохранить и выберите, что сделать с готовым видео: сохранить на компьютере как обычный видеофайл, подготовить для просмотра на мобильном устройстве или загрузить на YouTube. После этого выберите путь сохранения в поле **Сохранить в** и нажмите **Старт.**

Данный видеоредактор станет незаменимым помощником педагогу при создании красивых видеосюжетов, обращенных к родительской аудитории.

#### **Как загрузить видео на YouTube канал: пошаговая инструкция**

#### **Технические требования**

Ролик должен подходить под определенные технические требования:

- Формат. Загрузить на видеохостинг удастся материалы разных форматов: МP4, FLV, WebM, AVI, WMV , MPEG-1,2, 3GP, MOV.
- Частота кадров. Исходная частота кадров в секунду должна быть 24 или 25.
- Соотношение сторон. 16:9, но если вы загрузите ролик с другими параметрами, он добавится, просто появятся черные полоски.
- Разрешение. Для того чтобы ролик показывался полностью, он должен быть с такими параметрами: 2160p: 3840×2160, 1440p: 2560×144, 1080p: 1920×1080, 720p: 1280×720, 480p: 854×480, 360p: 640×360, 240p: 426×240.
- Размер. Размер видео может быть любым, но если файл более 2 MG, стоит заранее сделать сжатие, чтобы видеоролик выгружался не так долго.
- Длина. Минимальная длительность аудиозвукового фрагмента должна быть не меньше 33 секунд.

### **Как добавить видео на YouTube с компьютера**

Если вы первый раз загружаете видеоролик, то у вас нет аккаунта в Гугл (мы расскажем, как его завести). Если же вы уже авторизованы, то перейдите к шагу 3.

**Шаг 1.** Регистрация или авторизация в Гугл. Кликните по клавише «Создать аккаунт» и пройдите простую регистрацию.

**Шаг 2.** Добавление своего канала. Необходимо кликнуть по иконке на голубом фоне с силуэтом человека, затем по шестеренке и в появившемся окне выбрать «Создать канал».

**Шаг 3.** Загрузка. Нажмите по изображению видеокамеры и выберете кнопку «Добавить видео».

**Шаг 4.** Настройка видео. После начинает загружаться ваш видеоролик, а вы в это время можете его настроить. Для этого в Менеджере Ютуб существует несколько вкладок. Вкладка «Основная информация». Тут нужно обязательно прописать название, подобрать теги и добавить описание. Также на этом этапе нужно выбрать значок или загрузить. Вы можете добавить видео в плейлисты или создать их. В этой же графе выбирается приватности (открытый видеоролик, доступ по ссылке, ограниченный, который можете видеть только вы и публикация по расписанию).

Вкладка «Перевод». Вы можете транслировать перевод названия и описания видео. Для этого нужно выбрать исходный язык и тот, на который он будет переведен. Допускается выбирать несколько языков. Вкладка «Монетизация». Эта функция доступна каналам, на которых уже есть просмотры и подписчики. Вкладка «Расширенные настройки». Тут вы можете разрешить или отклонить комментарии к видеоролику, разрешить или запретить показы лайков и дизлайков, установить ограничение по возрасту,

указать рубрику видео и другое.

**Шаг 5.** Публикация. После того как обработка завершена, кликнете «Сохранить».

#### **Заключение**

Использование интернет-технологий в работе нашей дошкольной организации позволило установить более тесный контакт с детьми и их семьями. Особенно это стало актуально во время дистанцирования с родителями воспитанников во время противоэпидемиологических мероприятий в 2020 – 2021 гг.

Так благодаря социальной сети Инстаграм в период ограничительных мер наши воспитанники были вовлечены в образовательный процесс посредством разнообразного познавательного контента и могли получать обратную связь от своих воспитателей. На странице  $@$ ds 200 krasnodar дошкольники познакомились с дидактическими играми, познавательными видеороликами на тему безопасности, нравственно-патриотического воспитания, формирования здорового образа жизни; мастер-классы для творческих занятий всей семьёй, танцевальные флешмобы, консультации и упражнений учителей-логопедов и психолога, к которым они могут вернуться в любое удобное для них время.

На просторах данной социальной сети семьи наших воспитанников приняли участие в таких социально-значимых Всероссийских акциях, как «Окна Победы» (см. Приложение 2), «Свеча Памяти», «Пушкин 2020», «Мой флаг-моя гордость», «Испеки пирог и скажи спасибо».

Еще одной формой взаимодействия является проведение виртуальных проектов в аккаунте ДОО социальной сети Инстаграм. Нами было реализовано множество виртуальных проектов: «День Хвастовства», «Мои достижения. День Защиты детей», «Пушкин для самых маленьких», «Папа может!», «Вкусный дорожный знак», «Марафон ЗОЖ»

В целях создания комфортной среды для наглядного обмена опытом между педагогами и семьями воспитанников нашей дошкольной организацией был освоен новый онлайн- сервис –- виртуальная доска Padlet, на которую пользователи могут прикреплять свои сообщения.

Первым в нашей практике использования доски Padlet стал групповой проект в группе младшего дошкольного возраста «Быть здоровыми хотим». Данную доску мы создали для наших родителей в ответ на их запрос «Почему мой ребенок часто болеет, а другие дети стабильно посещают сад?». Так мы запустили проект, где родители делились своим опытом в оздоровлении детей, рецептами, как они приобщают детей к здоровому образу жизни и т.д. Его преимущество перед чатами было в том, что полезная информация не терялась среди сообщений, и делиться своим опытом не представляло труда.

Следующим проектом в нашей дошкольной организации стал фестиваль-конкурс «Новогодние традиции нашей семьи», который представлял собой формат сборника тематических историй.

Третьим проектом на виртуальной доске стала выставка-конкурс «Волшебная шкатулка зимы», заменившая традиционную выставку поделок в холле детского сада. Там выставляли открытки и поделки на новогоднюю тематику. Отметим, что для воспитанников выставка по-прежнему находилась в фойе и переход на доску был сделан для того, чтобы родители могли полюбоваться своей работой и чужим творчеством, не заходя в помещение, а также показать ее родственникам и друзьям. Отклик от семей и вовлеченность их в соревнование нас удивили, ведь более 20 участников разместили свои работы.

В преддверии важного для каждого россиянина праздника – День Защитника Отечества, был проведен фестиваль чтецов **«Горжусь тобой, моя Россия!»** (см. Приложение 2).

Благодаря интернет-сервису Google Формы с родителями воспитанников было проведено ряд анкетирований по оценке качества дошкольного образования, по вопросам нравственно-патриотического и правового воспитания дошкольников. Сервис Cаnva помог педагогам подготовить наглядный консультативный материал для родителей воспитанников.

На платформе Zoom в период ограничительных мер проводились онлайн-встречи семейного клуба педагога-психолога, родительские собрания, трансляции с развлечений и утренников ДОО. Сохраненные видео с проведенных мероприятий монтировались нашими педагогами в видеоредакторе Movavi Video Editor и выгружались на YouTube. Так же на сайте родительского клуба нашего детского сада «Мы вместе» с использованием видеоархиватора YouTube собрана большая коллекция сказок в прочтении наших воспитателей.

Таким образом, мы видим, что использование интернет-технологий в образовании и в процессе взаимодействия с семьями воспитанников раскрывает новые возможности и перспективы. В целом, мы осознаем необходимость продолжения работы по данному направлению педагогами дошкольной системы, и не только в ситуации пандемии, жизнь показала, что для того, чтобы «не выпадать» из образовательного процесса педагог должен иметь арсенал деятельности не только в режиме офлайн, но и онлайн, быть хорошо подготовленным методически и содержательно к образовательному процессу, владеть дистанционными методиками преподавания и знаниями особенностей построения учебного процесса в виртуальной среде.

### **Приложение 1**

Рис.1 Скриншот результатов онлайн-опроса родителей в период самоизоляции в мае 2020г. Вопрос: «Какие формы дистанционного взаимодействия с педагогами МАДОУ №200 вы наиболее часто и плодотворно используете для развития своего ребенка?»

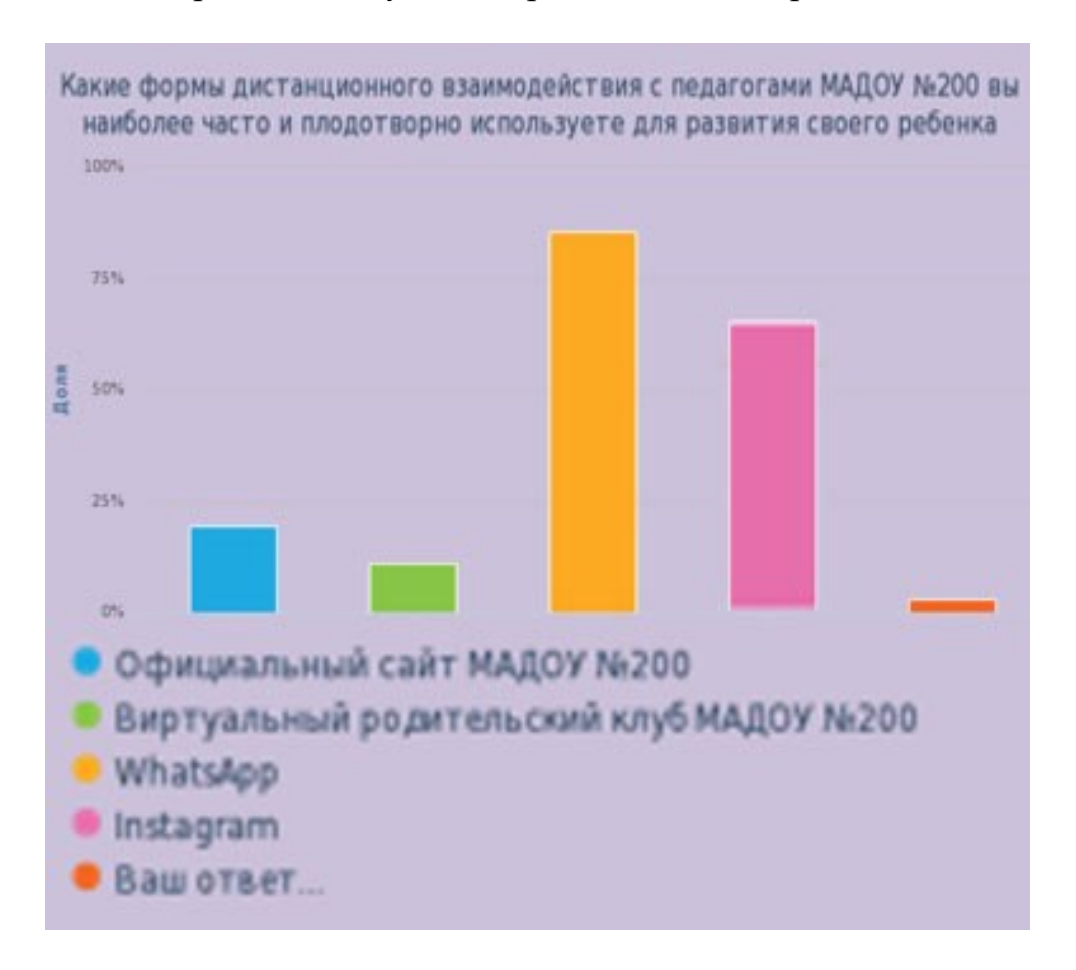

Рис. 2 Скриншот результатов онлайн-опроса родителей в период самоизоляции в мае 2020г. Опрос: «Отметьте наиболее значимые для Вас компоненты. Дистанционные формы взаимодействия педагогов МАДОУ №200 способствуют…»

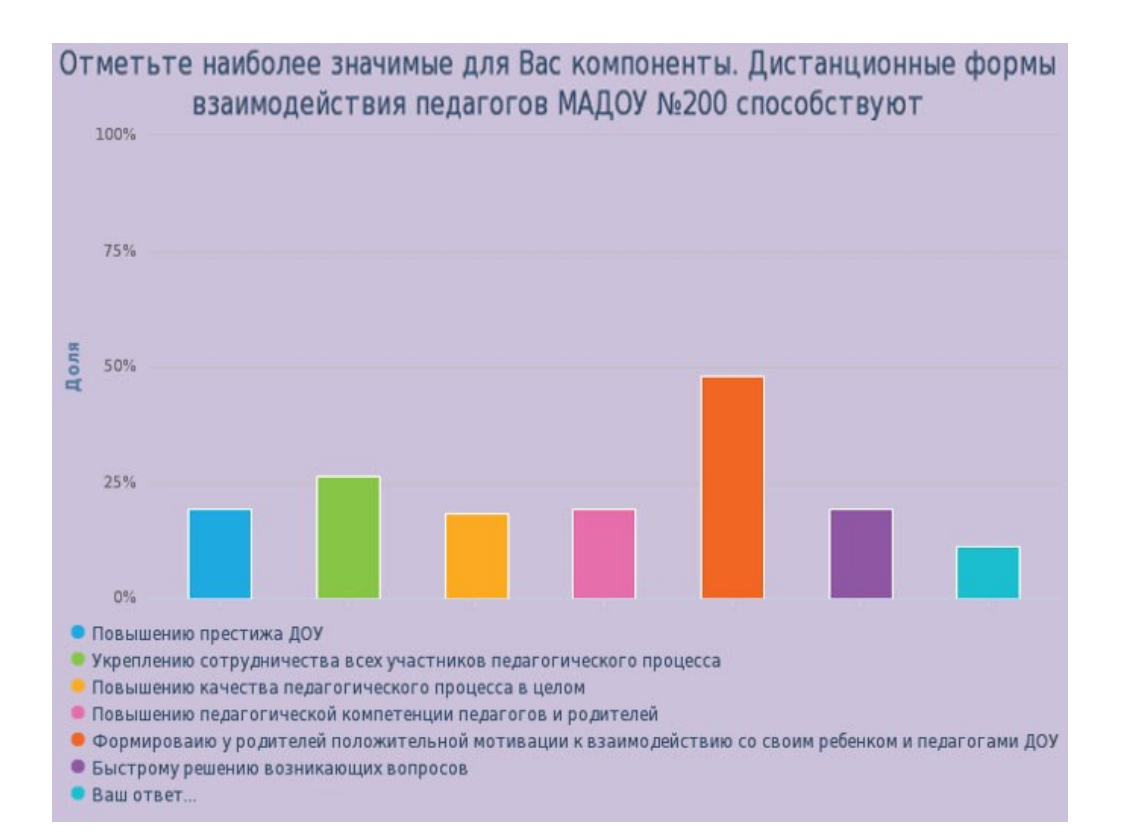

- Повышению престижа ДОУ
- Укреплению сотрудничества всех участников педагогического процесса
- Повышению качества педагогического процесса в целом
- Повышению педагогической компетенции педагогов и родителей
- Формироваию у родителей положительной мотивации к взаимодействию со своим ребенком и педагогами ДОУ
- Быстрому решению возникающих вопросов
- Ваш ответ...

## **Приложение 2**

### ИНТЕРНЕТ-АКЦИИ И СОЦИАЛЬНО-ЗНАЧИМЫЕ ПРОЕКТЫ В СОЦИАЛЬНОЙ СЕТИ «ИНСТАГРАМ»

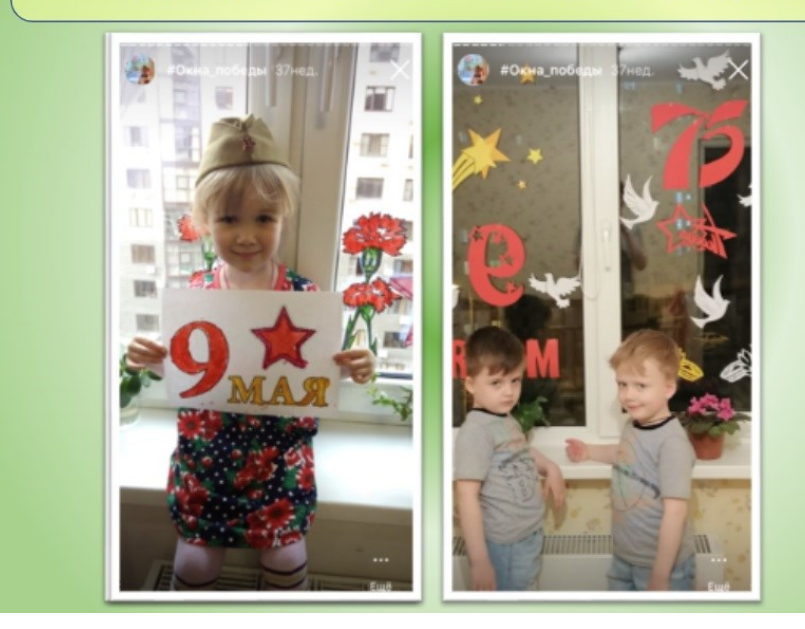

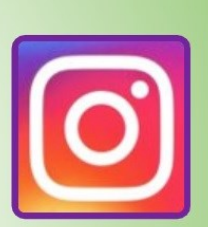

#### **«OKHA** ПОБЕДЫ»

### ТВОРЧЕСКИЕ ПРОЕКТЫ ДОО В СОЦИАЛЬНОЙ СЕТИ «ИНСТАГРАМ»

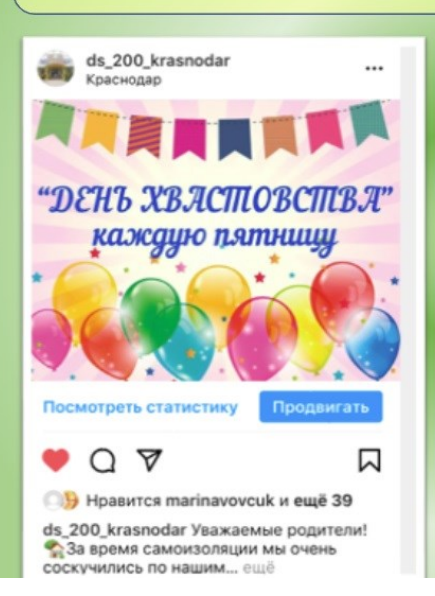

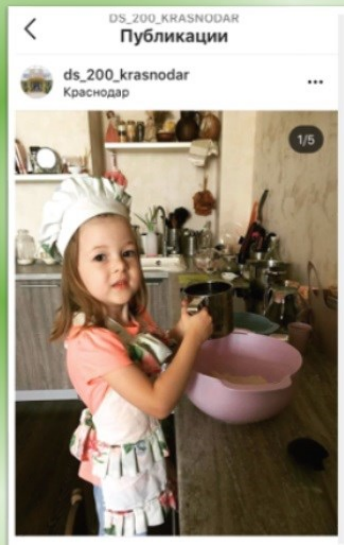

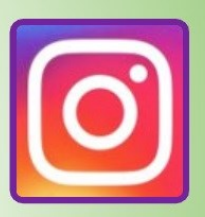

«День **Хвастовства»** 

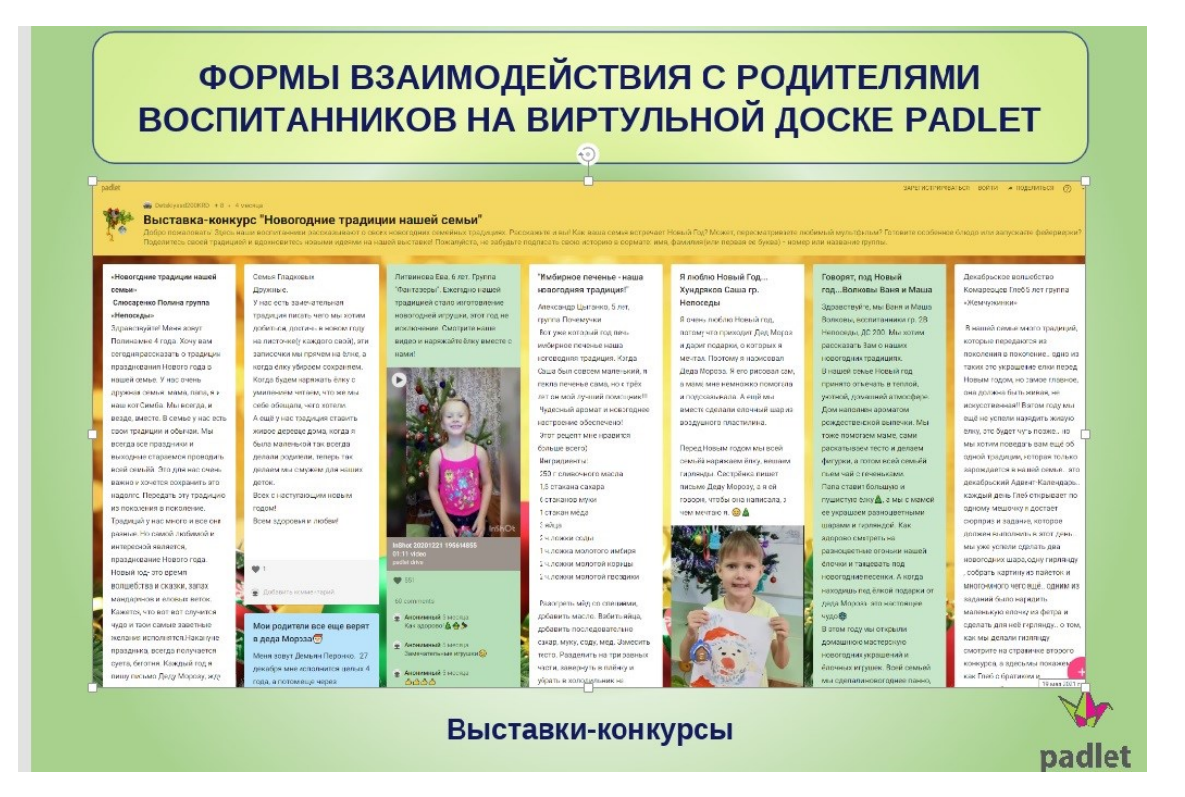

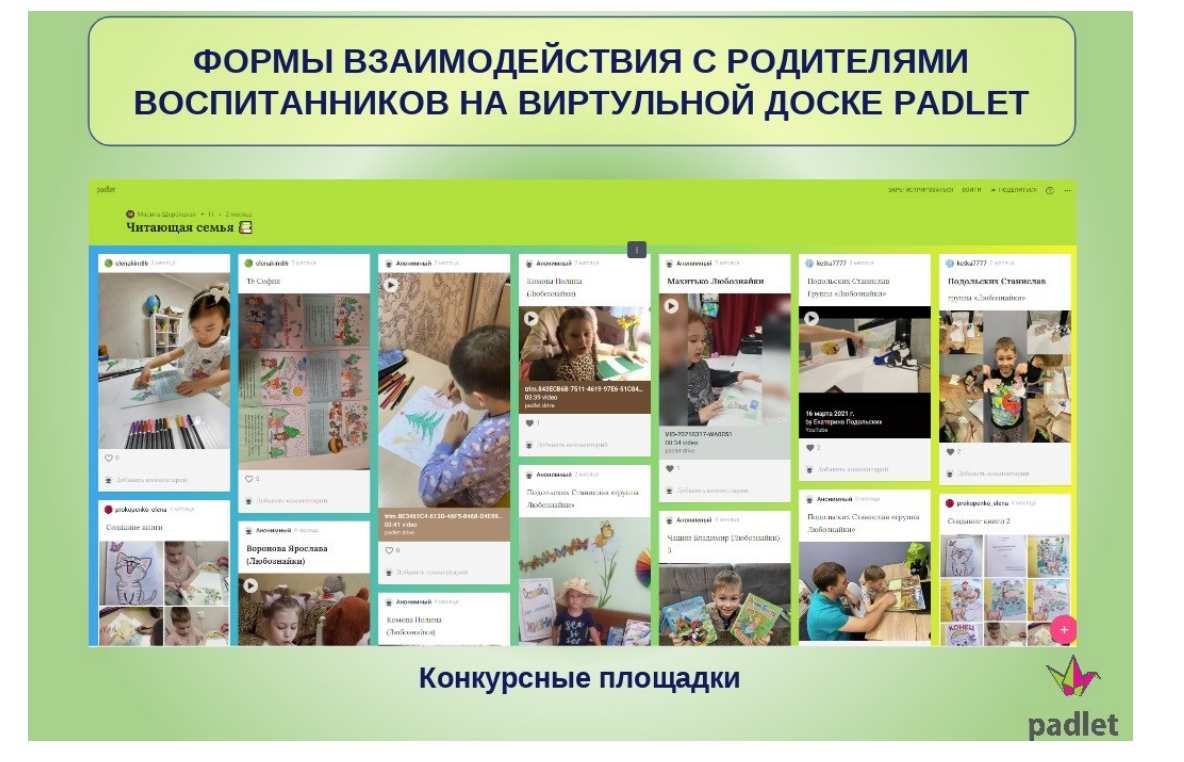

#### **Использованная литература:**

- 1. Антипина Г.А. Новые формы работы с родителями в современном ДОУ//Воспитатель ДОУ. - 2011. - №12.
- 2. Бутырина Н.М. Технология новых форм взаимодействия ДОУ с семьей. - М.: "Белгор. гос. ун-т", 2009.
- 3. Волосовец Т.В. Родителям надо объяснять, что детство самоценный период, задача родителей̆ – создать условия для полноценного проживания детьми всех этапов дошкольного детства // Современное дошкольное образование. - 2013. - No 3 (35) - C. 26- 30.
- 4. Данилина Т.А., Лагода Т.С., Зуйкова М.Б. Взаимодействие дошкольного учреждения с социумом. М.: АРКТИ, 2004. 80 с.
- 5. Доронова Т.Н., Доронов С.Г. Взаимодействие семьи и детского сада как средство реализации Федерального государственного стандарта дошкольного образования. //Дошкольное воспитание No 1, 2014., с. 49.
- 6. Мединцева, И. П. Компетентностный подход в образовании Текст: непосредственный // Педагогическое мастерство: материалы II Междунар. науч. конф. (г. Москва, декабрь 2012 г.). — Москва: Буки-Веди, 2012. — URL:<https://moluch.ru/conf/ped/archive/65/3148/> .
- 7. Приказ Министерства образования и науки Российской Федерации (Минобрнауки России) «Об утверждении федерального государственного общеобразовательного стандарта дошкольного образования» от 17 октября 2013 г. No 1155. [https://pravobraz.ru/federalnyj-gosudarstvennyj-obrazovatelnyj-standart](https://pravobraz.ru/federalnyj-gosudarstvennyj-obrazovatelnyj-standart-doshkolnogo-obrazovaniya/)[doshkolnogo-obrazovaniya/](https://pravobraz.ru/federalnyj-gosudarstvennyj-obrazovatelnyj-standart-doshkolnogo-obrazovaniya/)
- 8. Тонкова, Ю. М. Современные формы взаимодействия ДОУ и семьи / Ю. М. Тонкова, Н. Н. Веретенникова. — Текст: непосредственный // Проблемы и перспективы развития образования: материалы II Междунар. науч. конф. (г. Пермь, май 2012 г.). — Пермь: Меркурий, 2012. — С. 71-74. — <https://moluch.ru/conf/ped/archive/58/2308/>